#### **ふれあい健康事業推進協議会 オンライン版 健康・介護教室**

# ≪動画視聴の手順≫

#### ■ご準備いただくもの

・パソコンまたはタブレット ※スマートフォンでもご視聴いただけますが、画面が小さいとスライド資料が読みにくいため、パソコンかタブレットでの 視聴をおすすめします

・高速で安定したインターネット環境(定額制のデータ通信プランでのご利用を推奨)

### **Step1>>> ふれあい健康事業推進協議会ホームページにアクセスする**

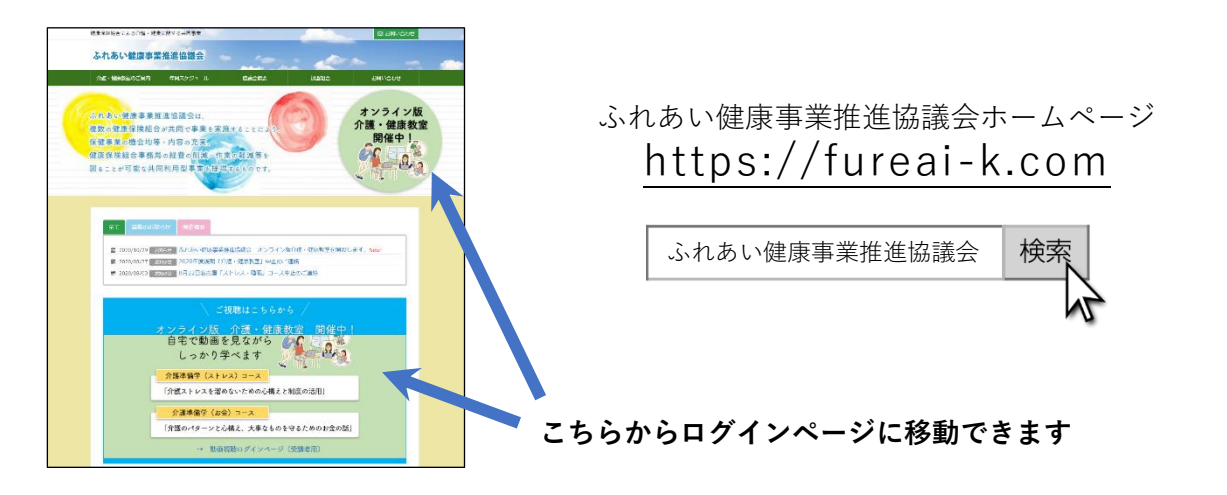

# **Step2>>> ログインページで動画視聴用 ID・パスワードを入力する**

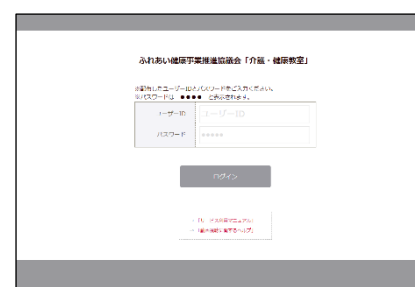

ID・パスワードは、同封の「オンライン版 健康・介護教室 受講 のご案内」に記載しています。

### **Step3>>> 「視聴する」ボタンをクリックする**

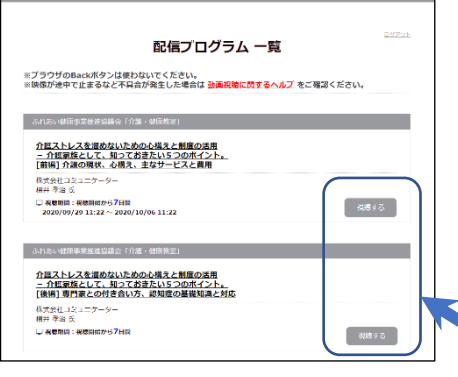

・視聴可能期間は、「視聴する」ボタンをクリックしてから 2週間です。期限までは何度でもご視聴いただけます。 ・期限を過ぎると、ボタンが無効となり視聴できなくなりま

・動画が前編・後編に分かれている場合、視聴可能期間は 動画ごとの期限設定となります。

**「視聴する」ボタンはこちら**

すのでご注意ください。

(裏面に続きます)

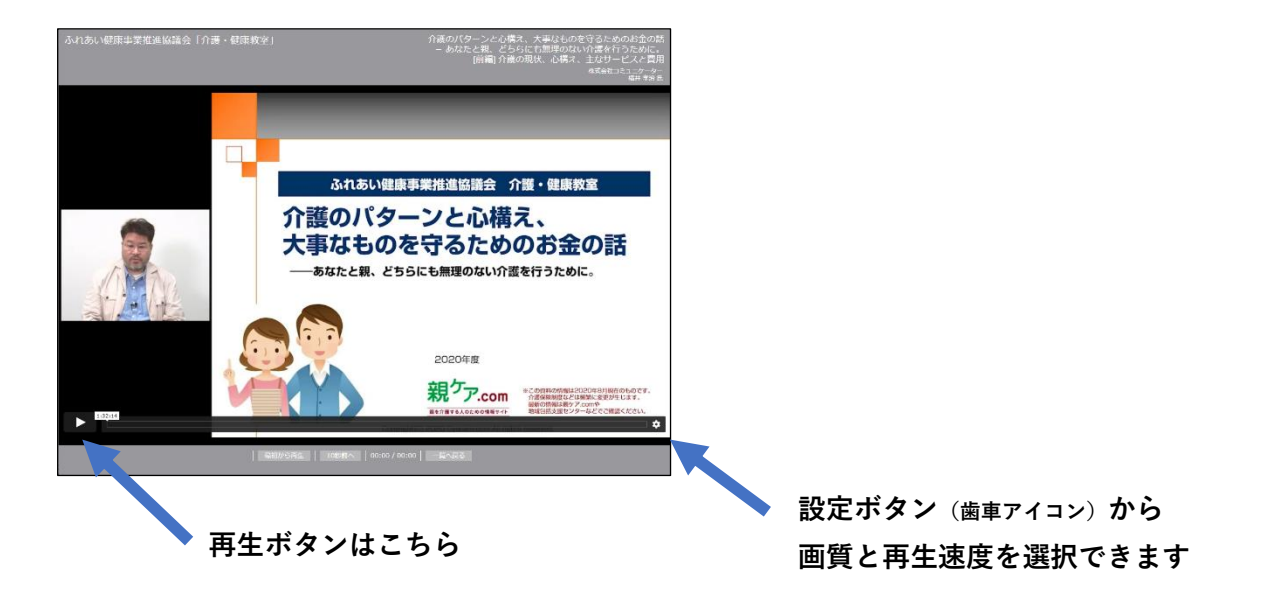

## **Step5>>> 動画視聴後、視聴開始画面よりアンケート入力にご協力ください。**

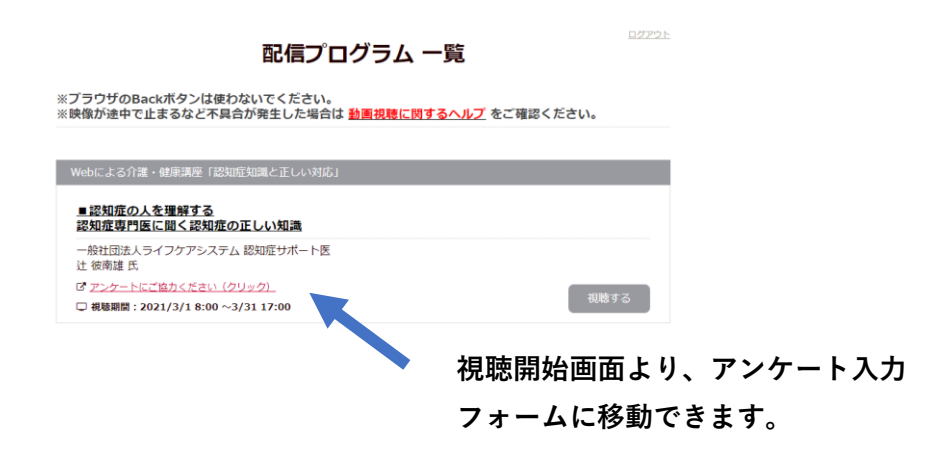

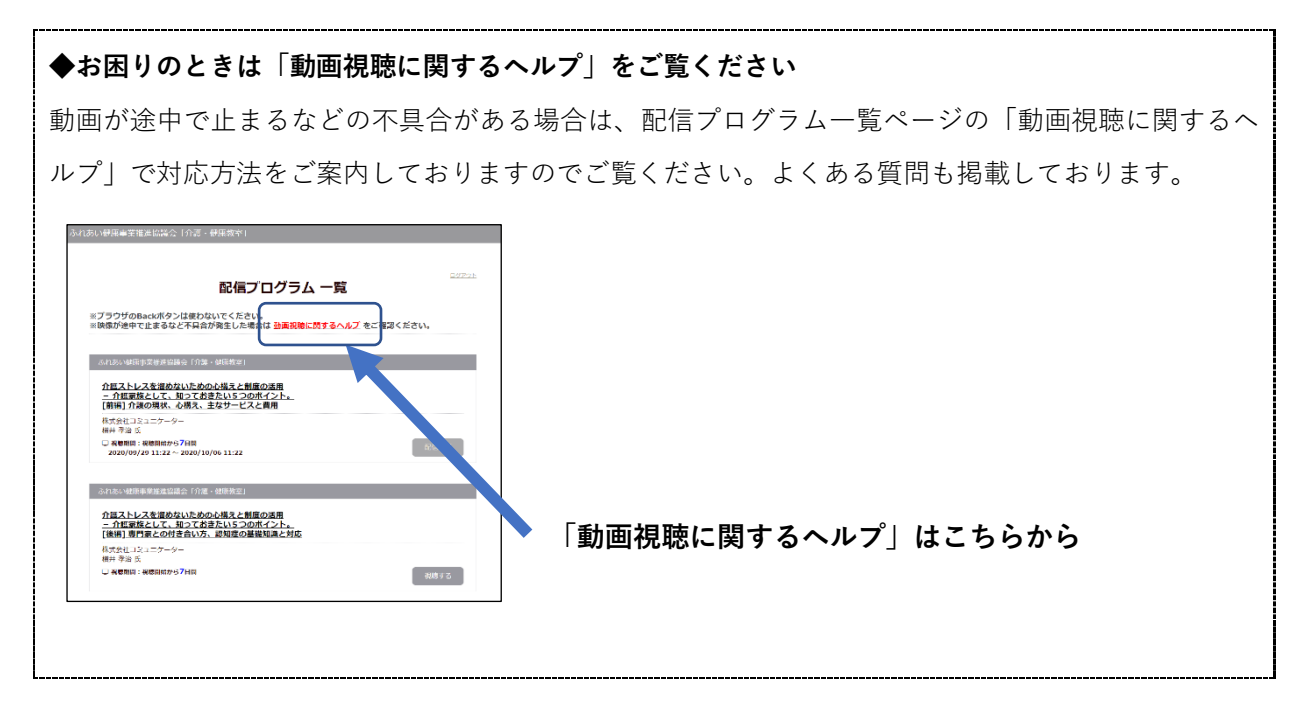